## **Petit Manual per importar/exportar les notes a Atenea**

Sobretot pels coordinadors d'assignatures, però crec que pot interessar a tothom. Us passo unes petites instruccions per poder passar les notes en Excel i pujar-les a Atenea. Crec que d'aquesta manera tot serà més fàcil per tothom. (Toni Susín 2017)

**Index:** 

- Baixar la llista d'alumnes d'Atenea
	- o Crear les columnes a avaluar
		- **Entrar a qualificacions**
		- **Crear categories**
	- o Exportem en format excel
- Passar notes i pujar-les
- La nota final de Curs és diferent!
- **1. Baixar la llista d'alumnes d'Atenea.** En primer lloc, necessitem baixar la llista d'alumnes i **sobretot** les columnes que volem qualificar. Ha de quedar clar que el traspàs de notes és més robust si les columnes a avaluar ja estan creades a Atenea. Així farem els següents passos:
	- **a. Crear les columnes a avaluar.** Dins de la pàgina de l'assignatura a Atenea:
		- **i.** entrar a qualificacions

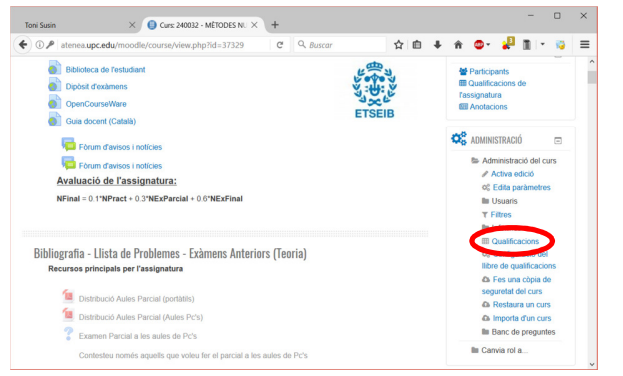

## ii. Crear categories

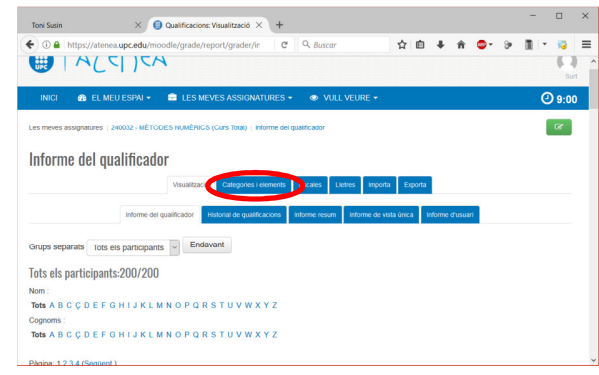

iii. S'han de crear **TOTES** les categories que es vulguin incorporar a Atenea. Per això s'ha d'entrar a *Afegeix una categoria*. Si ja teniu altres notes/categories entrades a Atenea, no és cap problema. En l'exemple de sota podeu veure que per l'examen parcial tenim 3 problemes a qualificar i la nota final del parcial (crearem 4 categories).

Penseu que en aquest pas també establim sobre quant es puntua cada problema. Deseu els canvis al final.

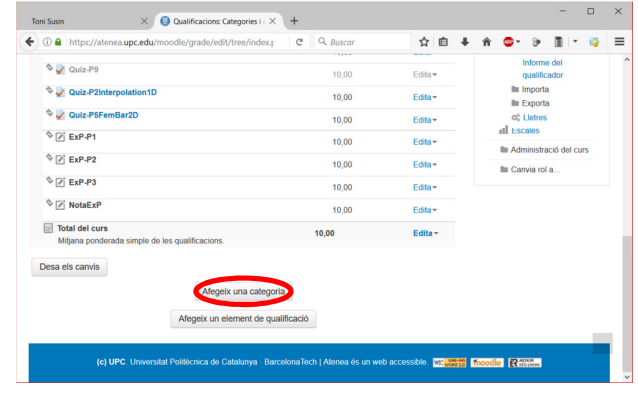

## **b. Exportem en format excel**

i. En la pantalla de qualificacions: Exporta

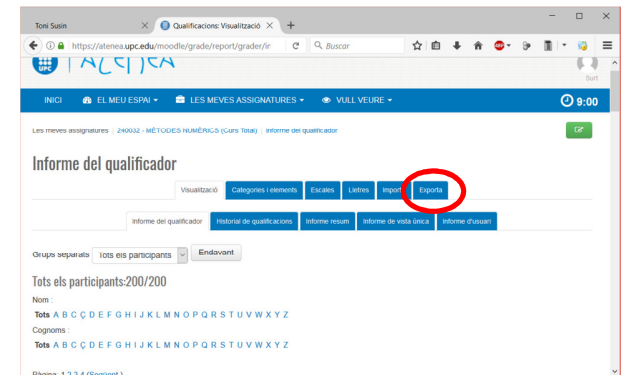

ii. Ja dins d'exporta, triar *Full de càlcul Excel.* Per defecte ja estan marcades totes les columnes de notes (baixar-les TOTES).

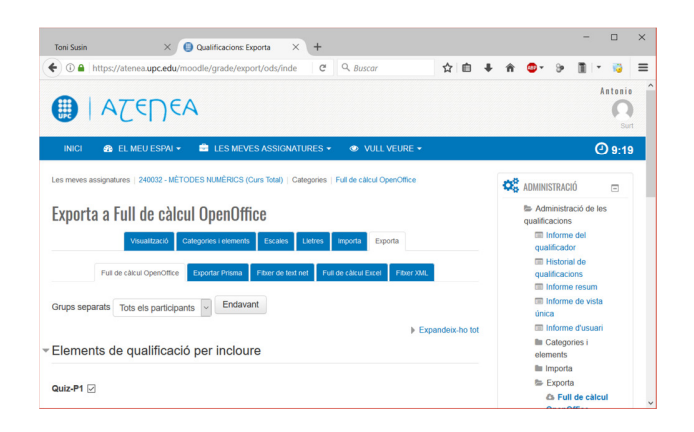

- 2. **Passar notes i pujar-les:** Ja tenim la llista en un fitxer en format excel i la podem distribuir a tots els correctors. En aquests pas, podeu passar a cada professor només la columna que ha d'omplir, passar-li tot el fitxer, etc. En qualsevol cas al final heu de tenir **un únic fitxer** amb les notes posades (per descomptat podeu utilitzar Excel per calcular la nota final). Aquest fitxer ha de tenir TOTES les columnes que ja estaven a Atenea (us recomano utilitzar el fitxer original que havíeu descarregat)
	- **a. Importar les notes a Atenea**

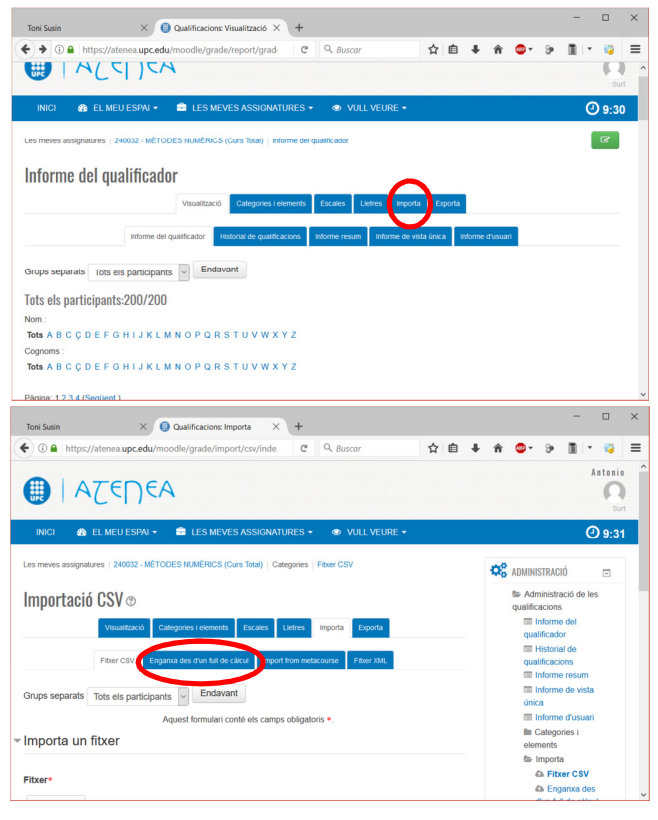

**i. Enganxem les notes:** Ara seleccionem al full Excel TOTES les columnes (inclosa la 1a fila **amb els títols**) i el copiem i l'enganxem a Atenea a l'espai que diu Data\*

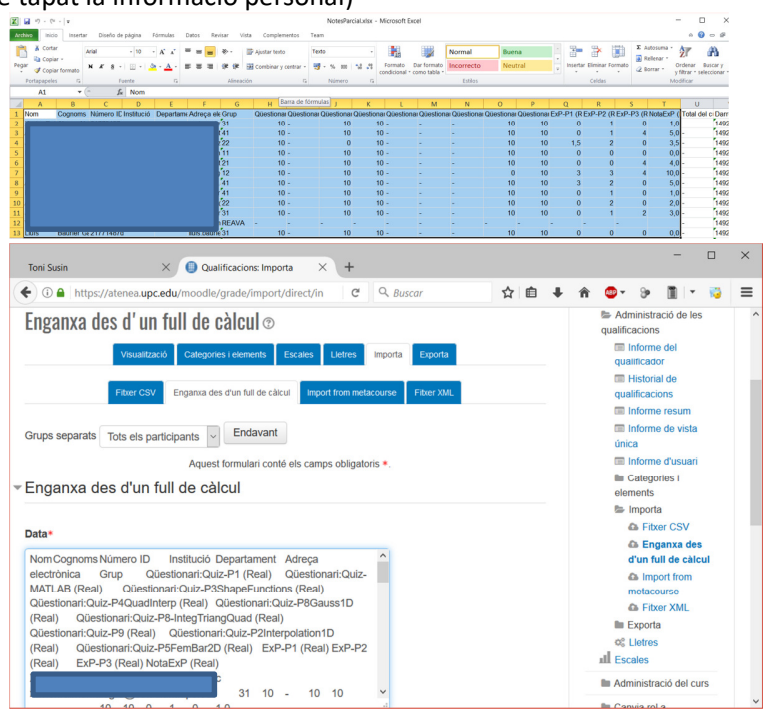

(he tapat la informació personal)

**ii. Clicar** *Carrega qualificacions:* Ara, si tot és correcte, es mostren les previsualitzacions degudament tabulades. El més important és anar a les opcions més avall i seleccionar dins de *Identifica Usuari* l'adreça electrònica per fer la correspondència entre usuaris.

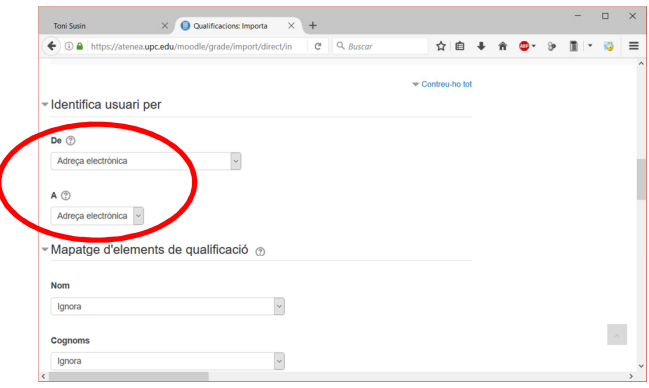

**iii. Identificar les columnes.** Finalment ja només queda dins la mateixa pàgina fer el *Mapatge d'elements de qualificació*. Per defecte totes les columnes seran ignorades (ja estaven a Atenea prèviament). Només les noves notes, corresponents en el nostre exemple a les notes del parcial, son les que hem d'identificar. Aneu a cada una d'elles i seleccioneu el nom a Atenea (hauria de ser el mateix!!). En aquest cas ho farem 4 vegades per ExP1, ExP2, ExP3 i NotaExP.

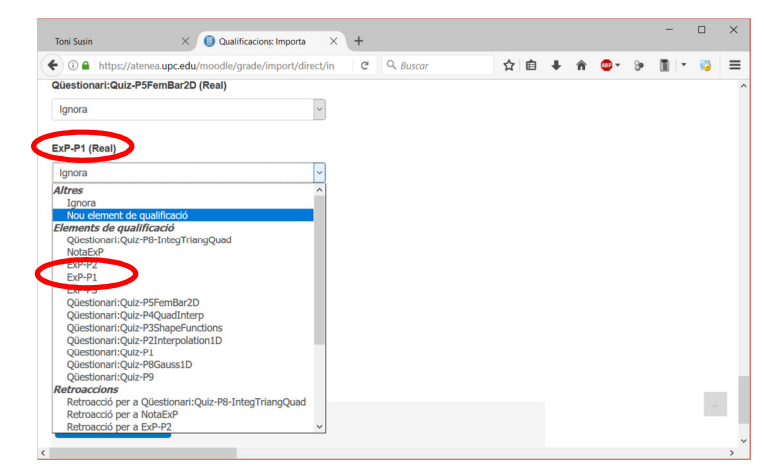

- **iv. Finalment clickeu** *Carrega Qualificacions (Ja està!!!)*
- **3. La nota final de Curs és diferent!** Malauradament, la nota final de curs no he aconseguit que me la identifiqui i per això he hagut de fer una 'xapusilla' ;-).

Per la nota final hi ha dues opcions la 'correcta' i la 'xapusilla':

**a. Correcta: Crear una fórmula de càlcul a Atenea** 

Aneu a Qualificacions + Categories i Elements + Configuració del Llibre de Qualificacions (és la que s'obre per defecte).

Aneu a la nota final i seleccioneu **Editar** + Edita Càlcul i escriviu la fórmula utilitzant **dobles claudàtor**. Prèviament heu d'identificar les columnes que intervenen a la fórmula per poder-les utilitzar. Aquest identificador de la columna ja porta un claudàtor.

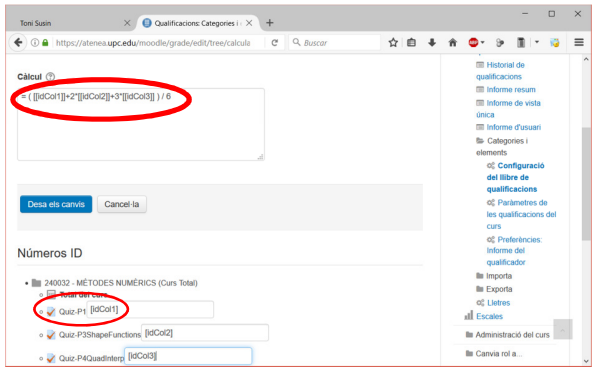

**b. Xapusilla:** La idea és que abans de baixar el fitxer de les notes d'Atenea, ja creem una columna 'ficticia' que es digui per exemple **NotaFinalExcel.** Llavors fem els càlculs de itjanes, etc, en Excel i després pujem aquesta columna a Atenea (amb el procediment estàndard). Posteriorment es fa el càlcul de l'apartat anterior només amb aquesta columna amb pes 1. Que seria l'equivalent a copiar dues columnes. Per exemple( =[[idColumnFinalExcel]])

**Espero que us serveixi...... Toni Susín**